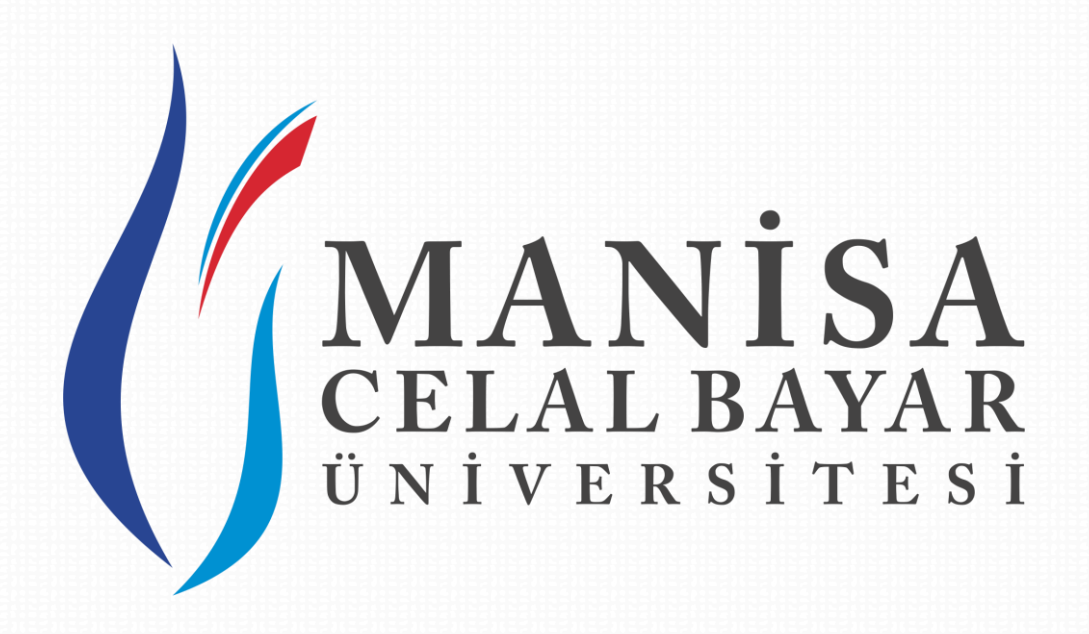

## **UZAKTAN EĞİTİM**

## **UYGULAMA VE ARAŞTIRMA MERKEZİ**

2023-2024 Eğitim-Öğretim Yılı Bahar Yarıyılı Tezsiz Yüksek Lisans Programları İçin Başvürü Kılavüzü

**444 9 228 uzem.destek@cbu.edu.tr Şehitler Mahallesi, 700. Sk. No:2 Şehzadeler/Manisa**

## **Değerli Öğrenci Adaylarımız,**

2023-2024 Eğitim-Öğretim Yılı Bahar Yarıyılı Uzaktan Öğretim Tezsiz Yüksek programları için aşağıdaki adımları takip ederek başvurunuzu gerçekleştirebilirsiniz.

**Adım 1: [http://ubs.cbu.edu.tr//AIS/Institute/Registration/Registration/Login](http://ubs.cbu.edu.tr/AIS/Institute/Registration/Registration/Login)** bağlantısı üzerinden ulaşılan lisansüstü başvuru ekranında, **T.C kimlik numarası, doğum tarihi** ve **doğrulama kodu** alanları boş bırakılmadan eksiksiz bir şekilde doldurulmalıdır.

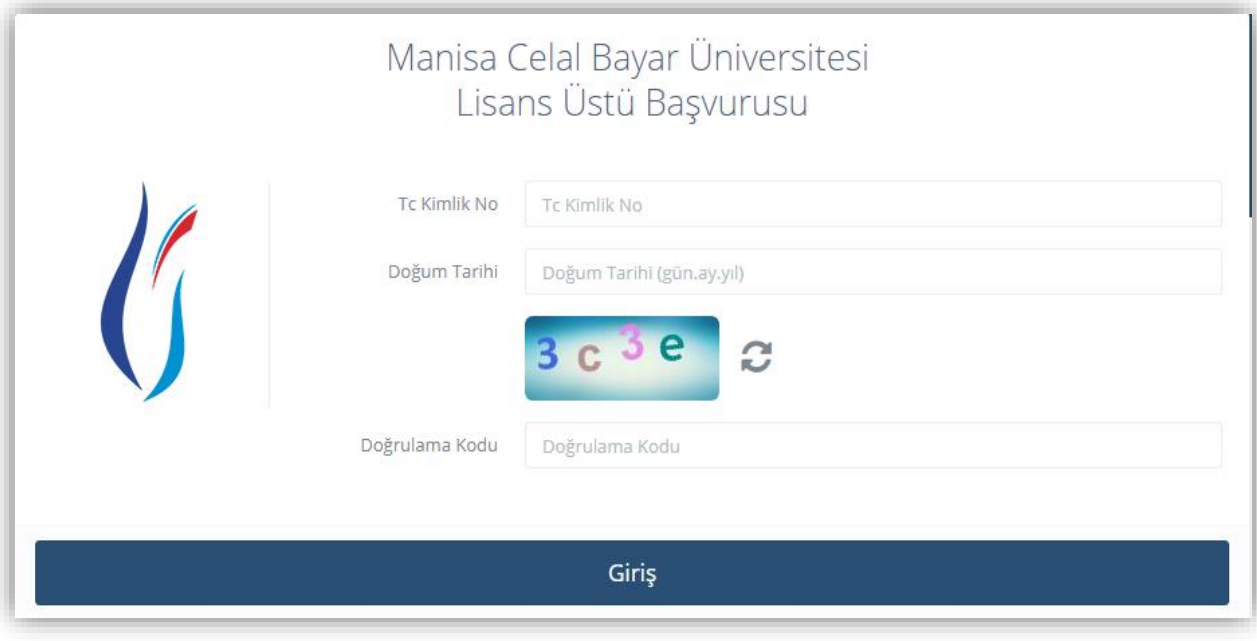

**Adım 2:** Sisteme giriş yapıldıktan sonra, ana başvuru ekranında yer alan kimlik bilgileri, MERNİS sisteminden çekilerek görüntülenir. Başvuru ile ilgili gerekli bilgiler yine bu başvuru ekranında paylaşılmaktadır. Uzaktan eğitim programlarımız için, ALES ve Yabancı Dil şartı aranmamaktadır. Bu sebeple bu bilgilerin yer aldığı açıklama alanlarını dikkate almayınız.

Önceki Sonraki Çıkış

## Bilgilendirme

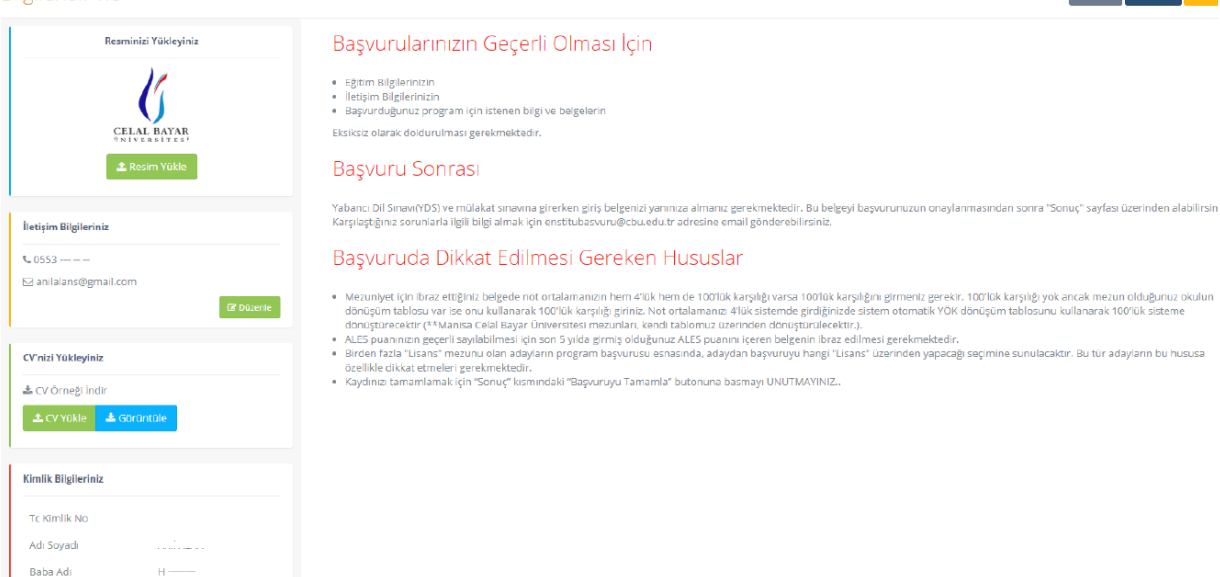

**Adım 3:** Ana başvuru ekranında yer alan "Resminizi Yükleyiniz" alanından, sisteme fotoğrafınızın yüklenmesi zorunludur. Fotoğraf sisteme, **La Resim Yüklenu ile yüklenir. Yüklenen foto**ğrafı değiştirmek için, <sup>1</sup> Resim <sup>Yükle</sup> butonu ile tekrar yeni bir fotoğraf yüklenebilir.

Aynı şekilde ana başvuru ekranında yer alan "İletişim Bilgileriniz" alanından, telefon numarası ve mail adresinin sisteme girilmesi zorunludur. İletişim bilgileri ise, **Butonu ile girilerek eklenir.** 

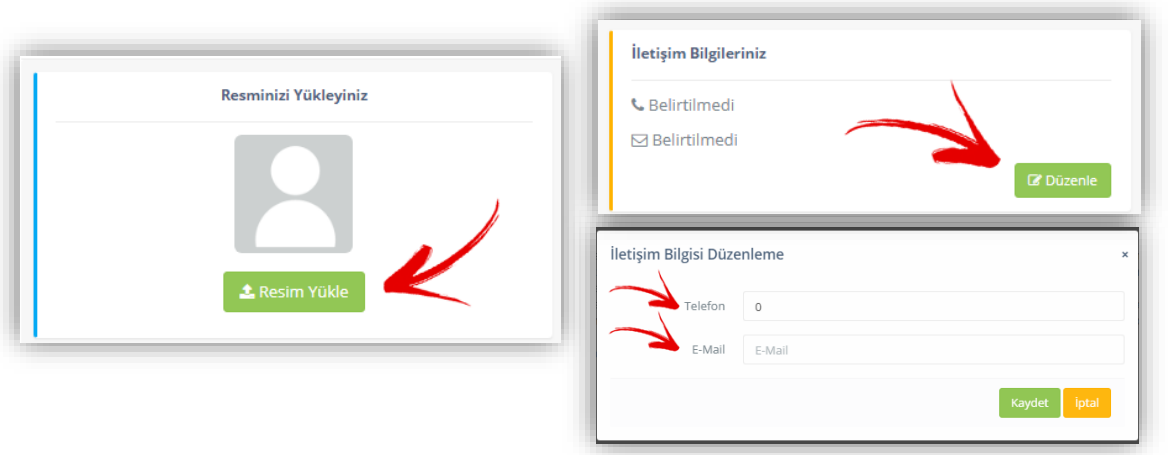

**Adım 4:** Yine ana başvuru ekranında yer alan, "CV'nizi yükleyiniz" alanından **1. Adım 4:** Yine ana başvuru ekranında yer alan, "CV'nizi yükleyiniz" alanından **1. Adım 4:** butonu ile CV'nin yüklenmesi gerekmektedir. Yüklenen CV, La serintüle butonu ile kontrol edilebilir.

Bu işlem de başarılı bir şekilde tamamlandığında, "Sonraki" butonu ile Eğitim Bilgileri sekmesine geçilir.

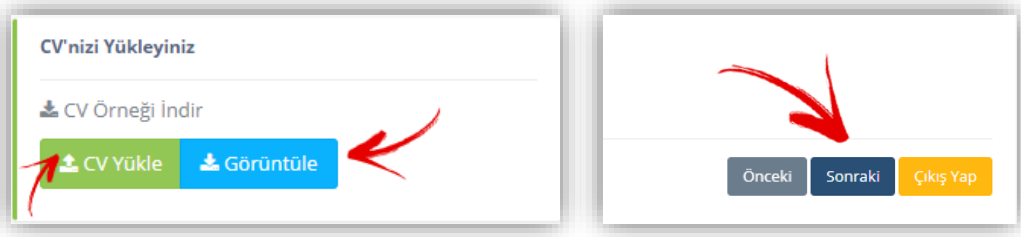

Adım 5: Eğitim Bilgileri sekmesinde **butur Bilgisi Ekleyin** butonu ile, mezun olunan eğitim bilgileri YÖKSİS'ten çekilerek listelenmektedir. Açılan ekrandaki mezuniyet bilgilerinden başvuruda eklenmek istenen program, butonu aracılığıyla tercih edilmelidir.

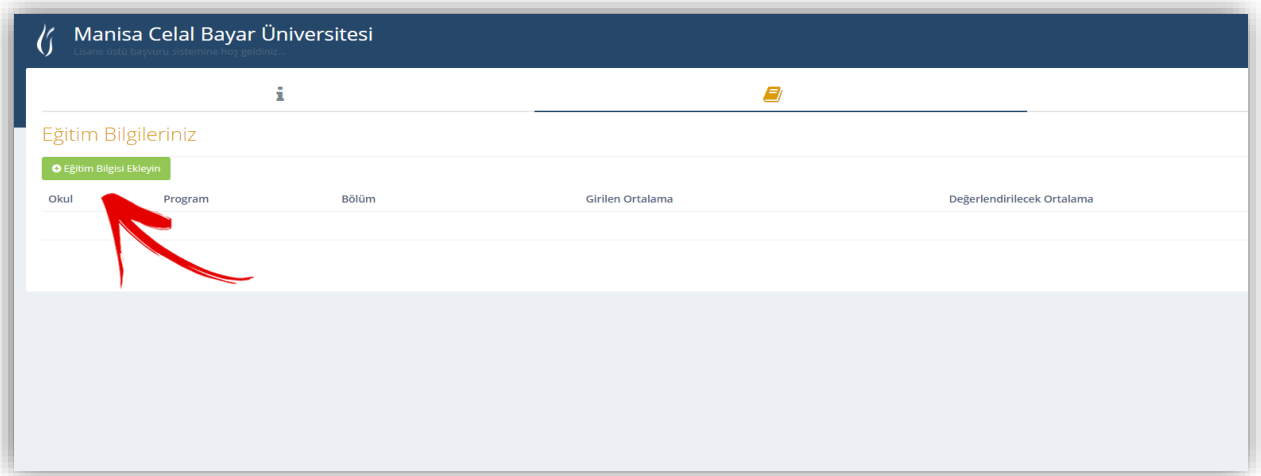

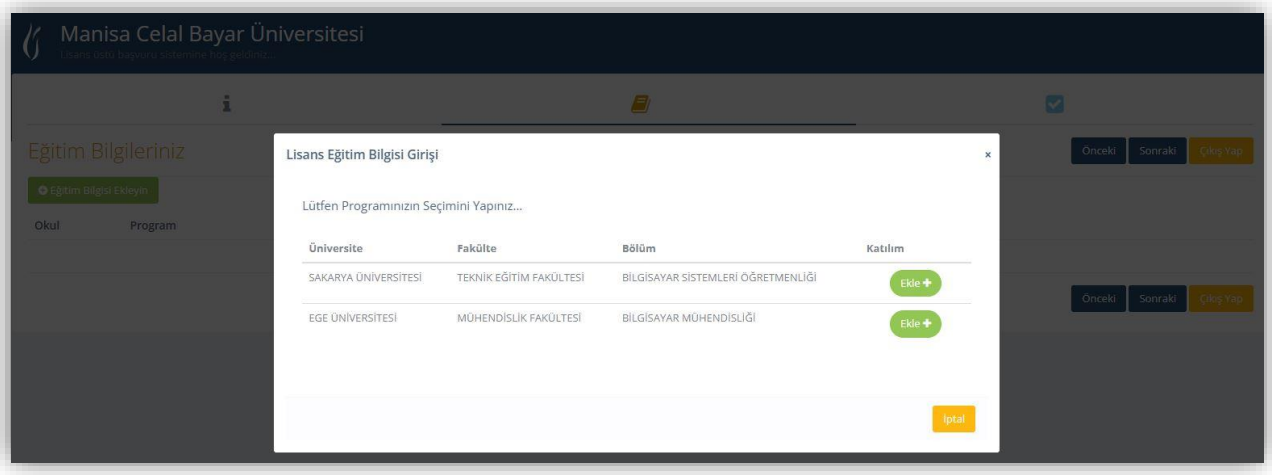

Adım 6: Eğitim bilgileri eklendikten sonra, girilen ekranda yer alan **kulu butonları ile girilen eğitim** bilgisini değiştirme ve kaldırma işlemleri gerçekleştirilebilir. Birden fazla mezuniyet durumunda ise, tekrar aynı işlem tekrarlanarak diğer eğitim bilgisi de sisteme eklenebilir.

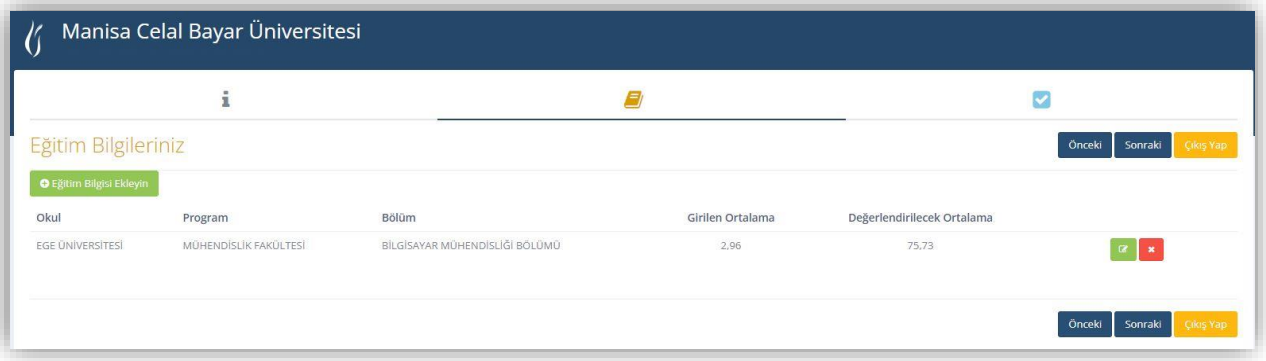

**Adım 7:** "Sonraki" butonu ile başvuru yapılacak program tercihinin yapılacağı sekmeye geçilir. butonu ile başvuru yapılacak program bilgileri seçilir.

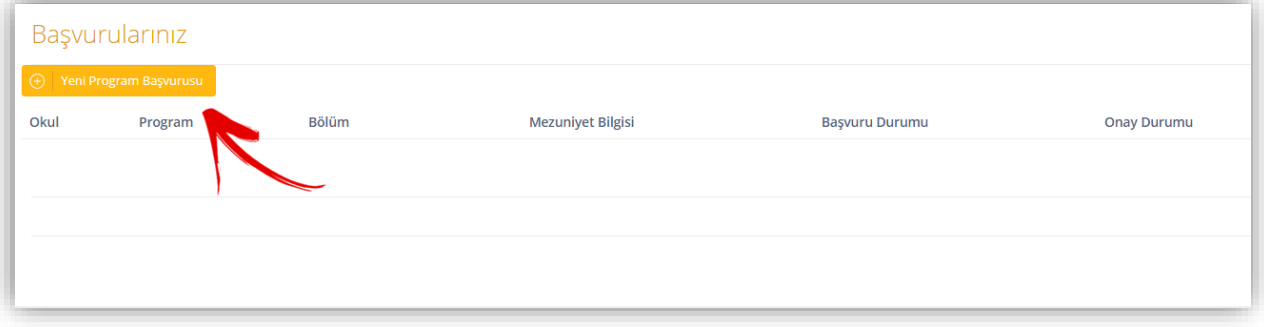

**Adım 8**: Program seçimi yapılarak "Kaydet" butonu ile, başvuru yapılacak program seçilip eklenmiş olur. Program seçiminin ardından sistem, eklenen eğitim bilgilerini ekrana getirir ve hangi eğitim bilgisi bu başvuruda kullanılacak ise seçimi gerçekleştirilir ve yine "Kaydet" butonu ile program seçimi sisteme kaydedilmiş olur.

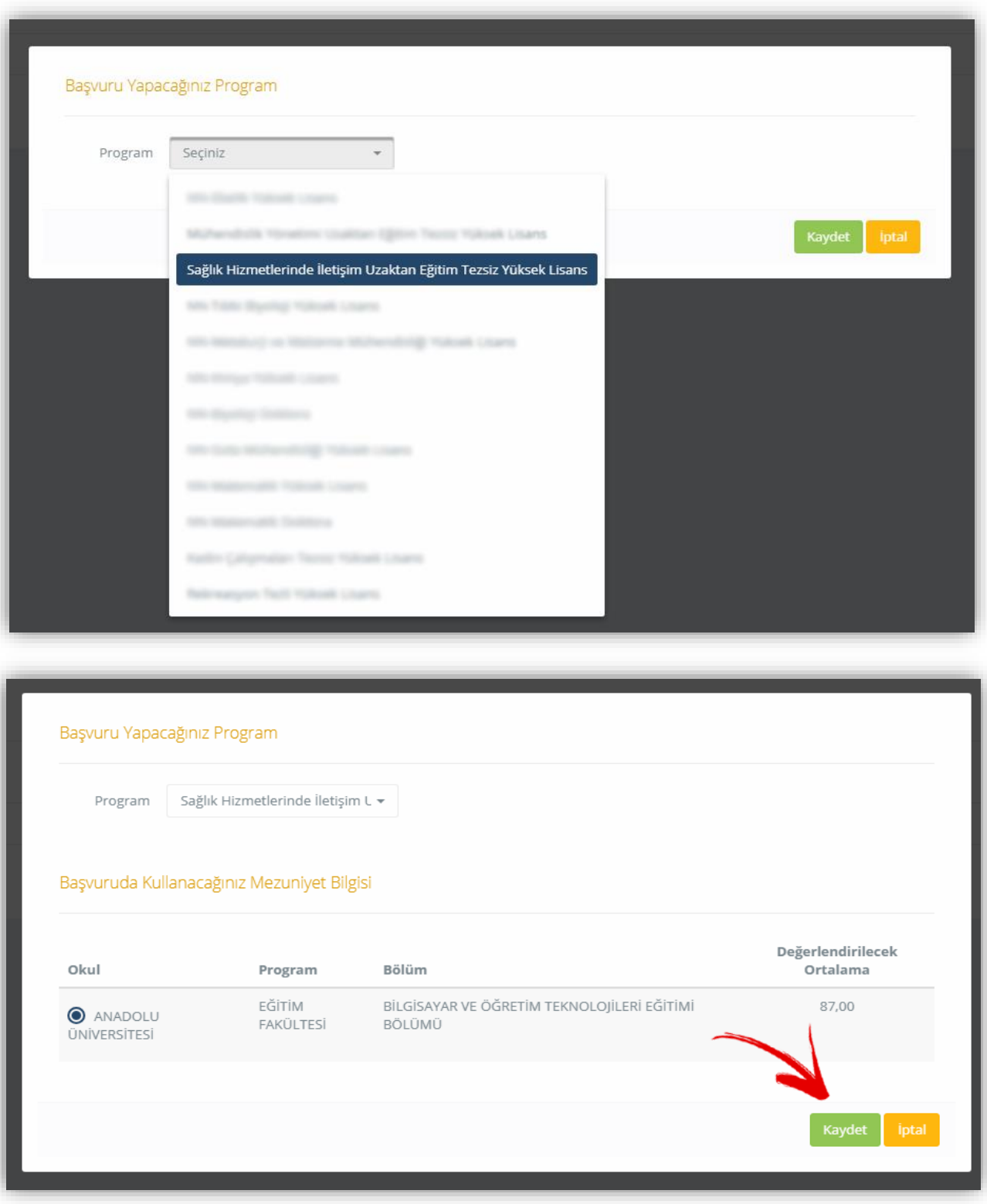

Adım 9: Seçim yapılan program üzerinde değişiklik yapılmak istenirse, **Duğu kalan butonları ile gerekli** değişiklikler gerçekleştirilebilir.

Başvuruda kullanılacak mezuniyet bilgisinin ardından, **Q** Transkript Belgesi Yükle butonu girilen mezuniyet programına ait transkript belgesinin sisteme yüklenmesi gerekmektedir. Transkript yükleme işleminin ardından Başvuruyu Tamamla butonu ile başvuru işlemi tamamlanmış olur. Başvurunun tamamlanma durumu, başvuru durumu alanındaki Başvuru Tamamlandı bilgisi ile görülebilir.

Eğer yapılan başvuru veya başvurular geri alınmak istenirse, D Başvuruyu Geri Al butonu ile yapılan başvuru veya başvurular geri alınarak gerekli düzenlemeler yapıldıktan sonra başvuruyu tamamlamayı tıklamayı unutmayınız.

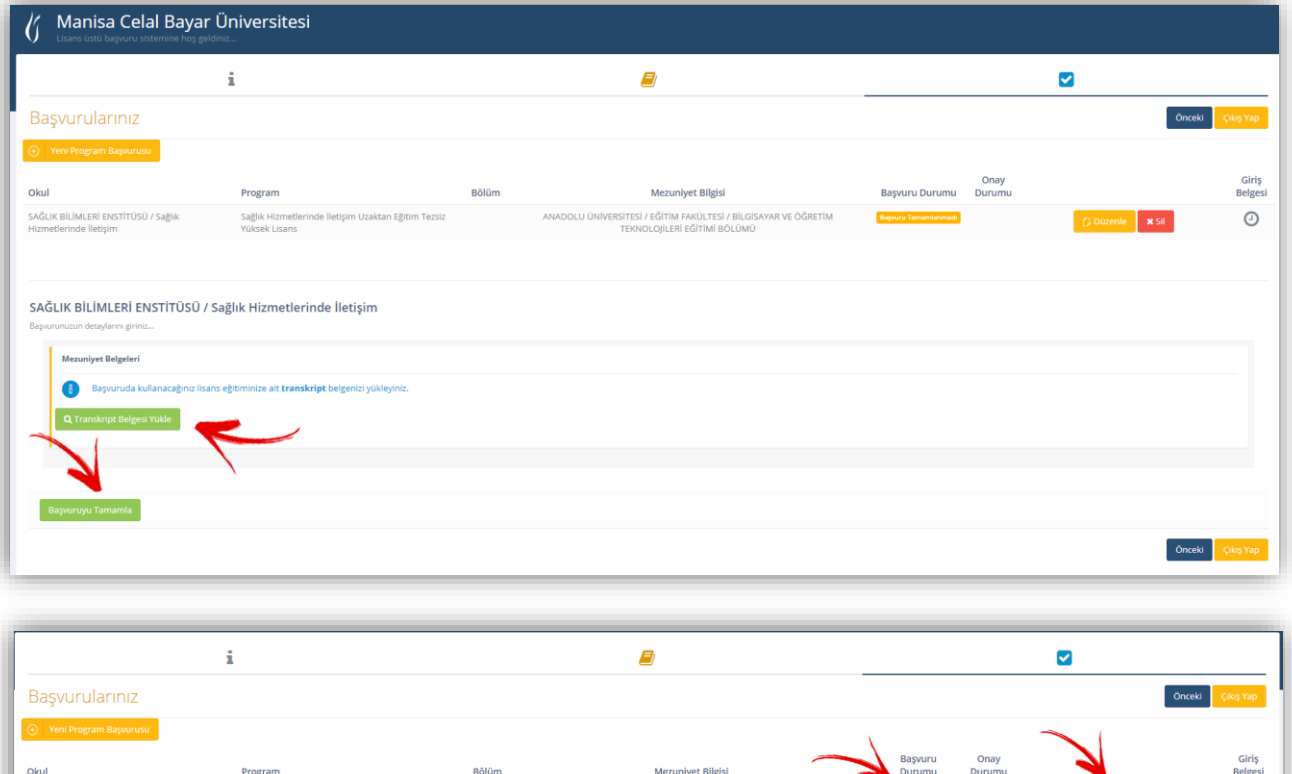

 $\odot$